**YouTube動画の閲覧方法について**

**必ずお読みください**

**当会のYouTube動画は、主に食育指導にご活用いただくことを目的としています。**

**これらの動画は、製造業者等の協力のもと作成しているため、限定公開とし不特定多数が閲覧できないように注意を 払っております。**

**ついては、URL等の漏えい防止のため、児童生徒のタブレット等での閲覧は避け、大型モニターやテレビなどでの ご利用願います。**

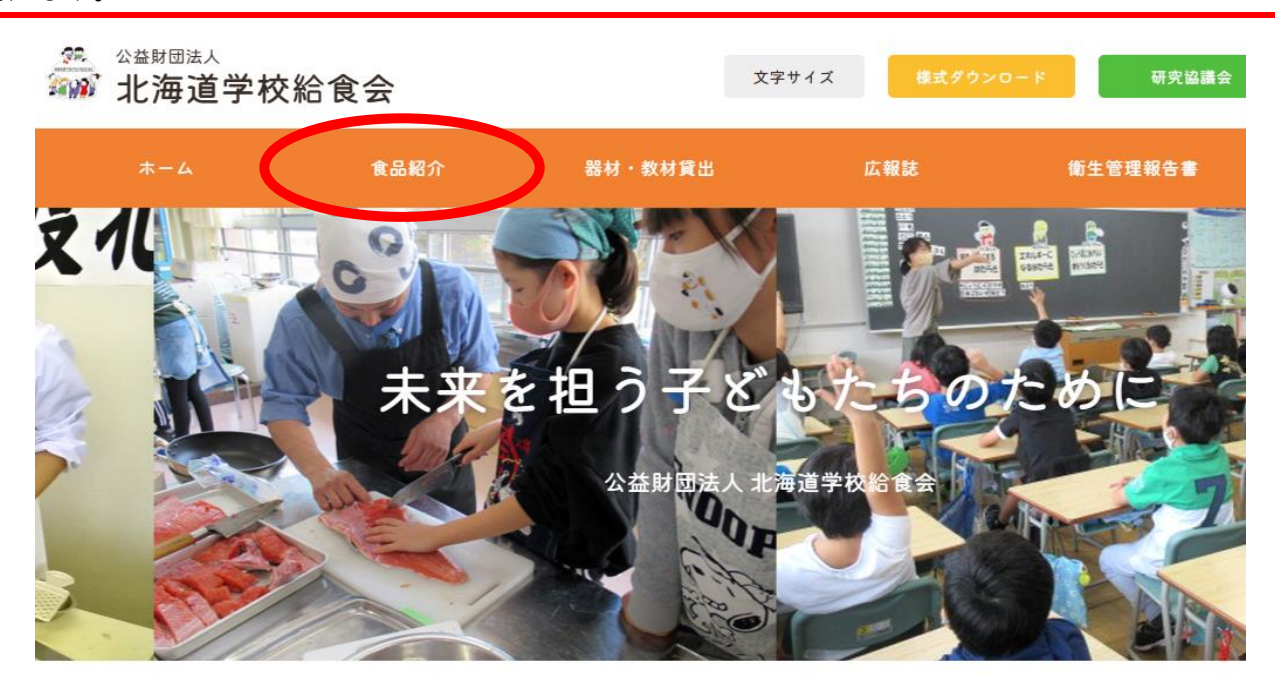

## **①当会ホームページトップページの「食品紹介」を選択**

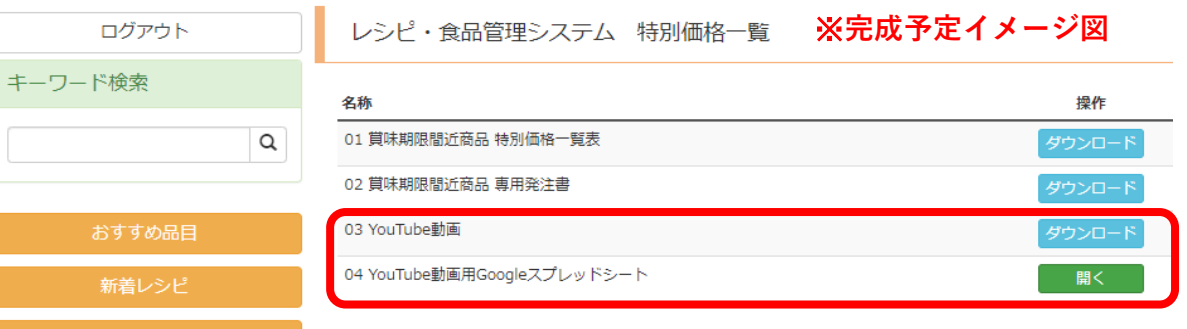

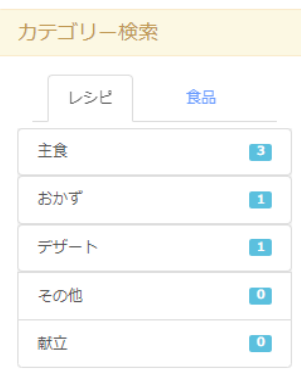

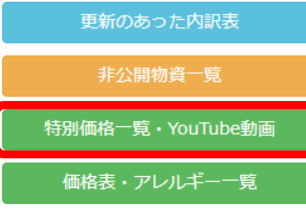

- **①ログインページよりログインしてください。**
- **②左下メニューの「特別価格一覧・YouTube動画」 を選択してください。**
- **③名称の03は「Excel」04は「Googleスプレッド シート」となっておりますので、端末に対応して いる方をご利用ください。**

## **〇Excelの場合(Windows等officeに対応している場合)**

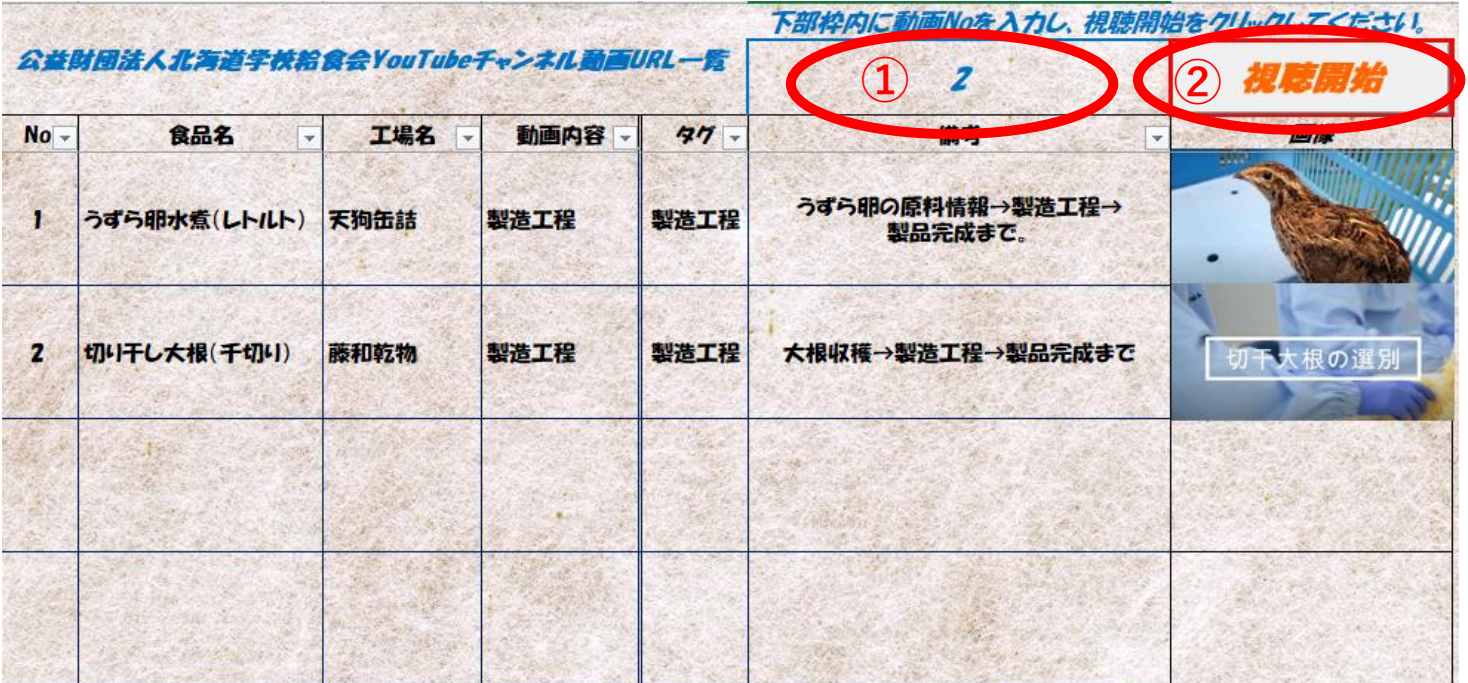

**①視聴したい動画Noを入力してください。**

**②「視聴開始」ボタンを押してください。**

## **〇Googleスプレッドシートの場合(Chromebook等office未対応の場合)**

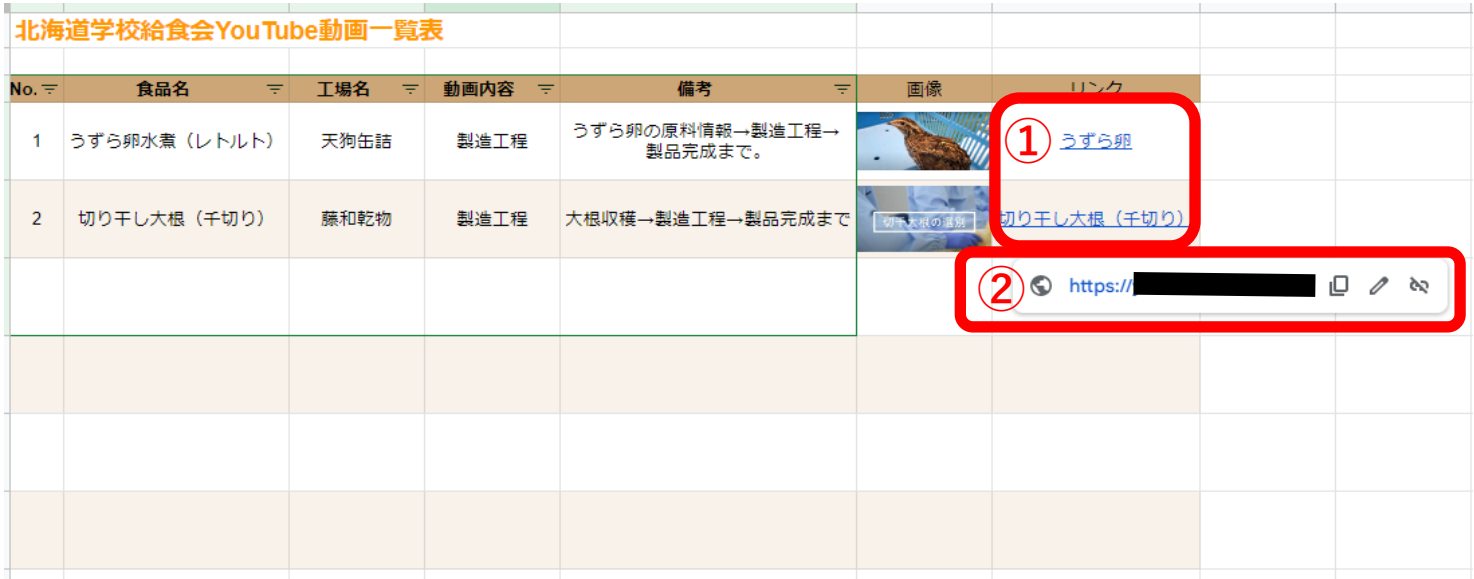

**①視聴したい動画のリンク部分にマウスポインタを当ててください。 ②URLが表示されるのでクリックしてください。**

**※Excel及びGoogleスプレッドシートについては、コピー、印刷、保存ができない仕様となっております。**